## **نحوه ورود به سامانه یادگیری الکترونیکی و شرکت در کالس های آنالین**

**-1 ورود به سامانه مدیریت یکپارچه آموزش به آدرس : ir.haj.edu**

 **کالس ها برخط ) آنالین ( برگزار می گردد و در محیط** Connect Adobe ) **ادوبی کانکت ( می باشد ، ابتدا نصب نرم افزار** Connect Adobe ) **ادوبی کانکت ( در گوشی هوشمند ، لب تاپ و یا کامپیوتر** pc

 **درصورت استفاده از گوشی هوشمند برای برقراری ارتباط با استاد حتما از هنذفری استفاده گردد و برای استفاده از کامپیوتر** pc **حتما میکروفون پیشبینی نمایید .**

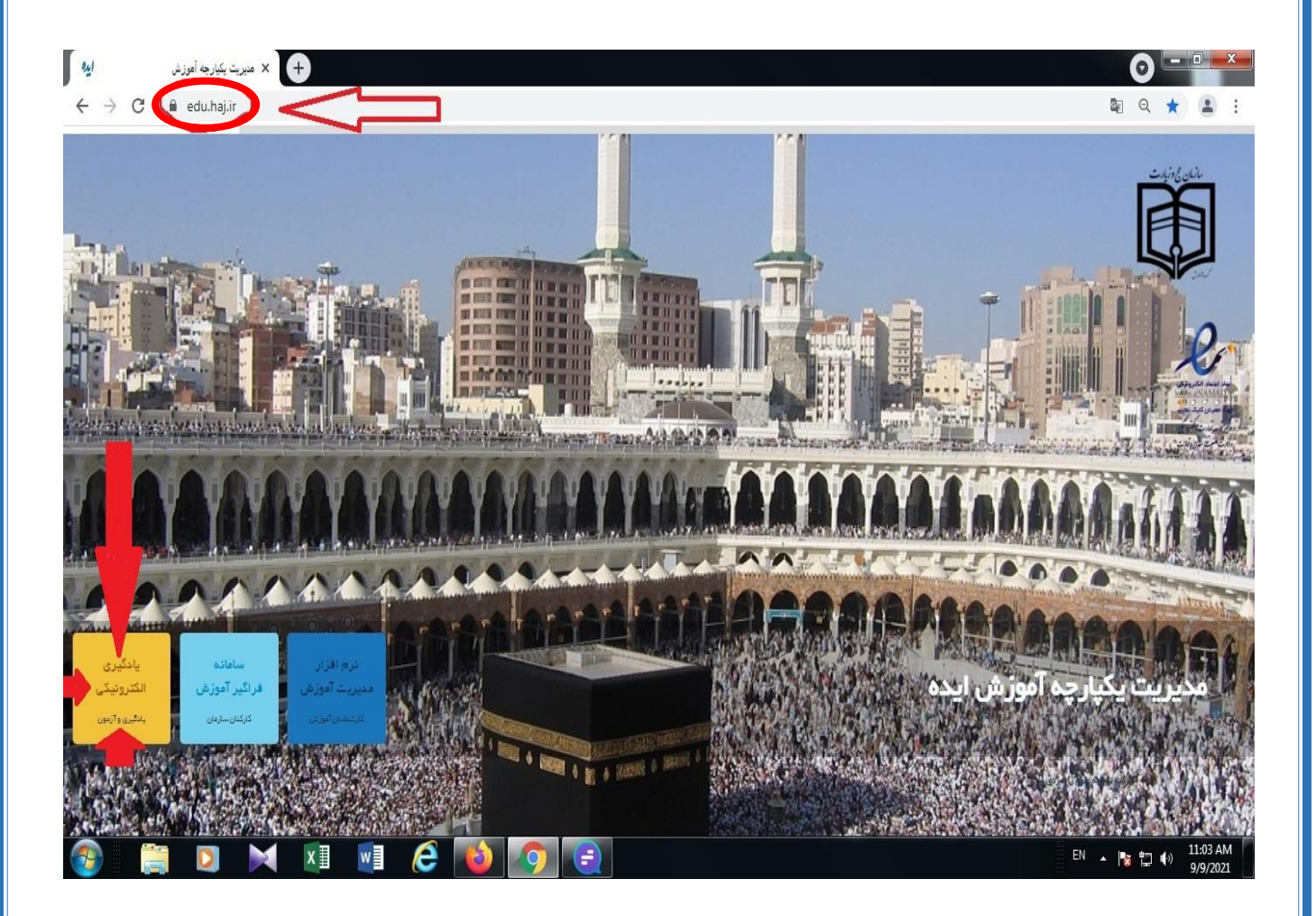

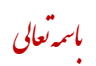

## **-2 انتخاب سامانه یادگیری الکترونیکی**

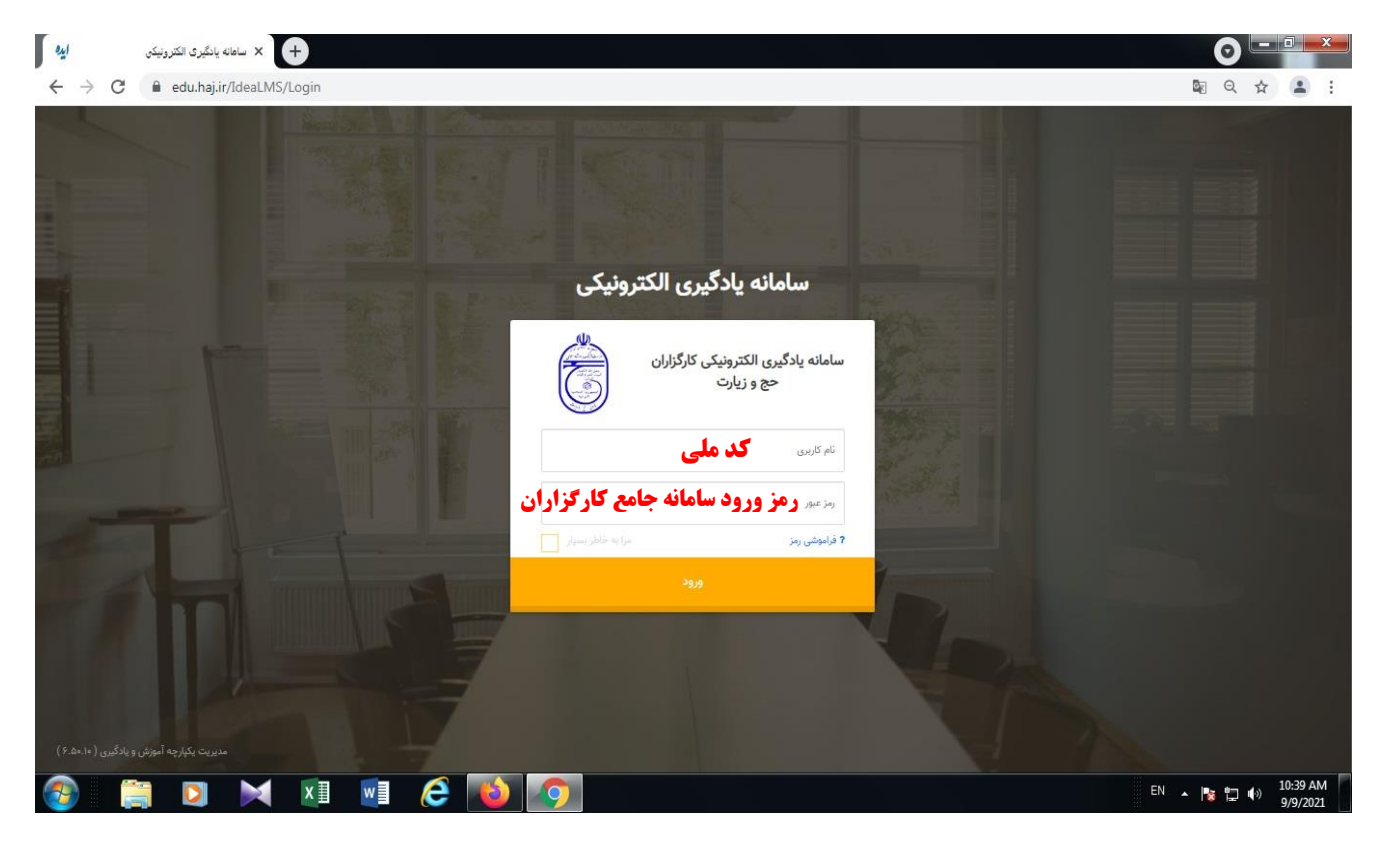

## **-3 انتخاب گزینه جلسات آنالین :**

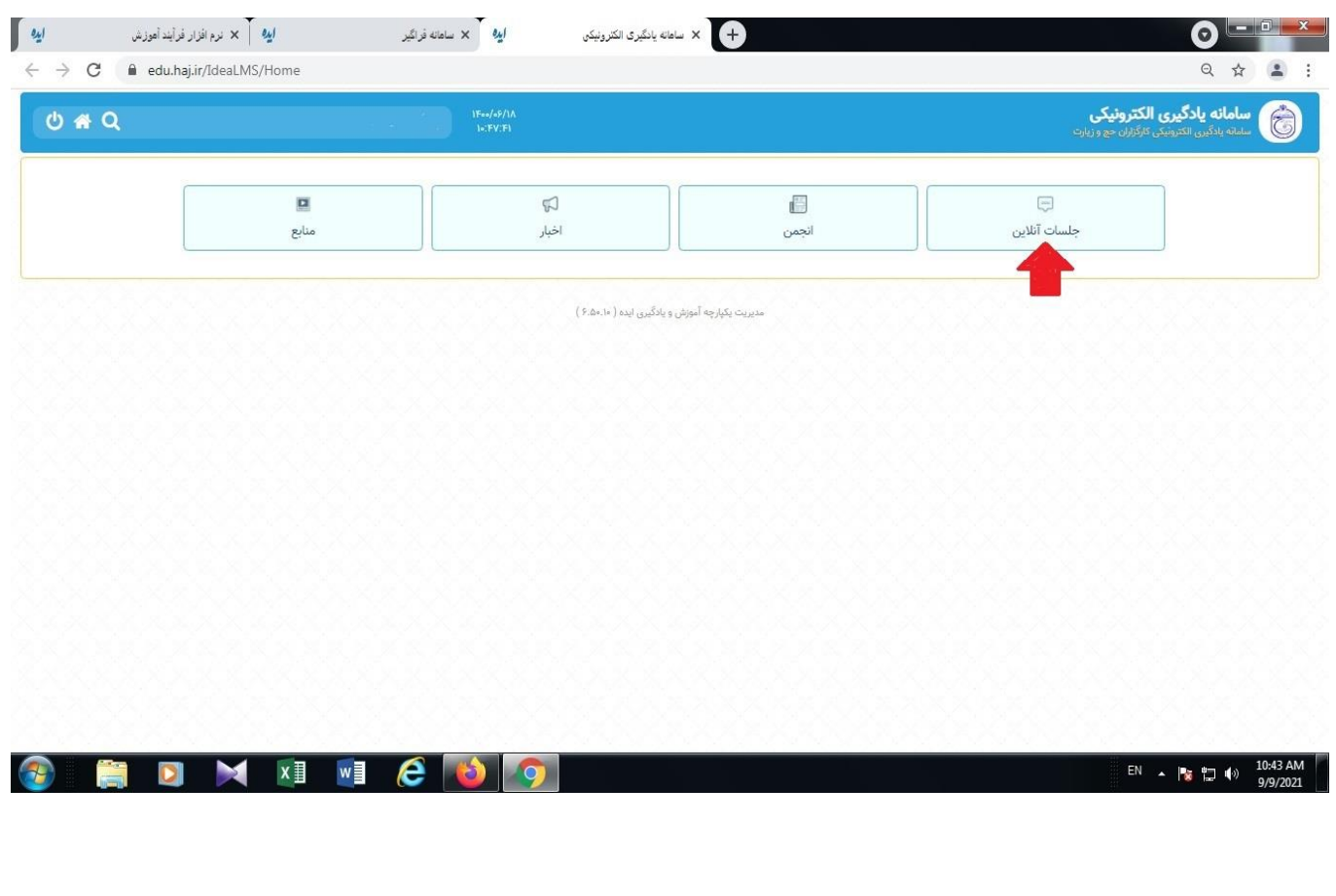

## **-4 ورود به کالس مربوطه :**

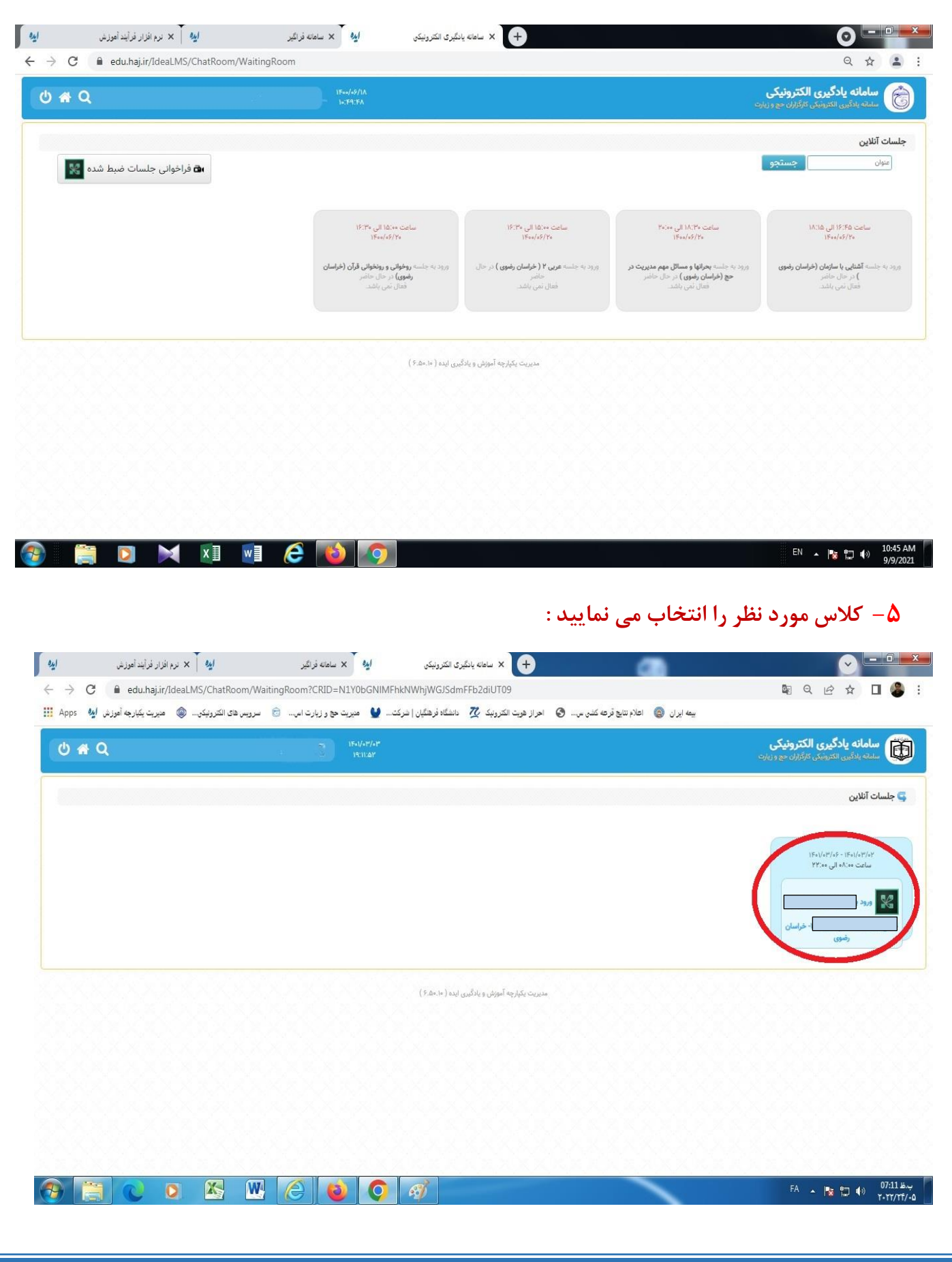

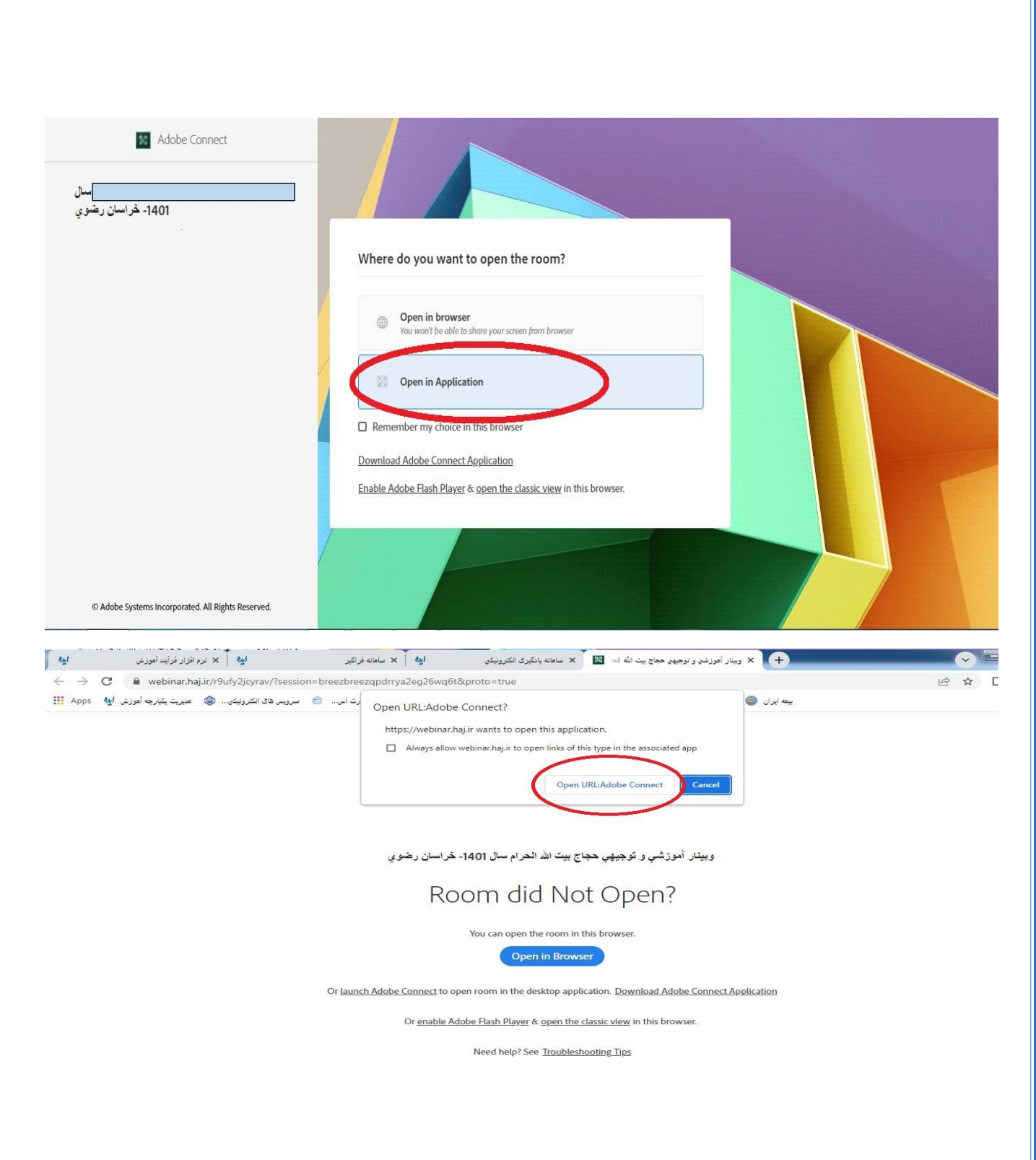

**نکته مهم :**

 **فراگیران گرامی : برای ارتباط مستقیم درکالس با اساتید می بایست هنگام ورود به کالس از طریق اپلیکیشن ) ورود در برنامه ( اقدام نمایید . در صورت ورود به کالس با مرورگر )** browser **) امکان ارتباط با استاد وجود ندارد و شما به عنوان میهمان در کالس حضور خواهید داشت .**

**نکته : برنامه کالسی از طریق لینکهای :**

سامانه فراگیر آموزش استست<del>سته</del> شناسنامه آموزشی استستس<del>ته</del> کلاسهای آموزشی

**ثبت و قابل رویت می باشد .**

**کالس ها بر اساس کد کالسی ) 13-11-......**B **) برای فراگیران برنامه ریزی شده است و فراگیران عزیز بایستی براساس کد کالس برنامه درس مربوطه را دنبال نمایند .**

**جهت ورود به کالس مجازی از لب تاب یا گوشی هوشمند استفاده نمایید و در صورت استفاده از رایانه برای ورود به کالس ، داشتن وب کم ) دوربین (و میکروفون ضرورت دارد .**